# Inspiron 24 5000 All-in-One

Konfiguracja i dane techniczne

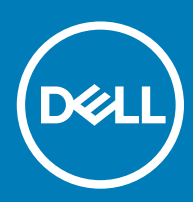

### Uwagi, przestrogi i ostrzeżenia

- UWAGA: Napis UWAGA oznacza ważną wiadomość, która pomoże lepiej wykorzystać komputer.
- △ PRZESTROGA: Napis PRZESTROGA informuje o sytuacjach, w których występuje ryzyko uszkodzenia sprzętu lub utraty danych, i przedstawia sposoby uniknięcia problemu.
- A | OSTRZEŻENIE: Napis OSTRZEŻENIE informuje o sytuacjach, w których występuje ryzyko uszkodzenia sprzętu, obrażeń ciała lub śmierci.

© 2018 Dell Inc. lub podmioty zależne. Wszelkie prawa zastrzeżone. Dell, EMC i inne znaki towarowe są znakami towarowymi firmy Dell Inc. lub jej spółek zależnych. Inne znaki towarowe mogą być znakami towarowymi ich właścicieli.

2018 - 12

# Spis treści

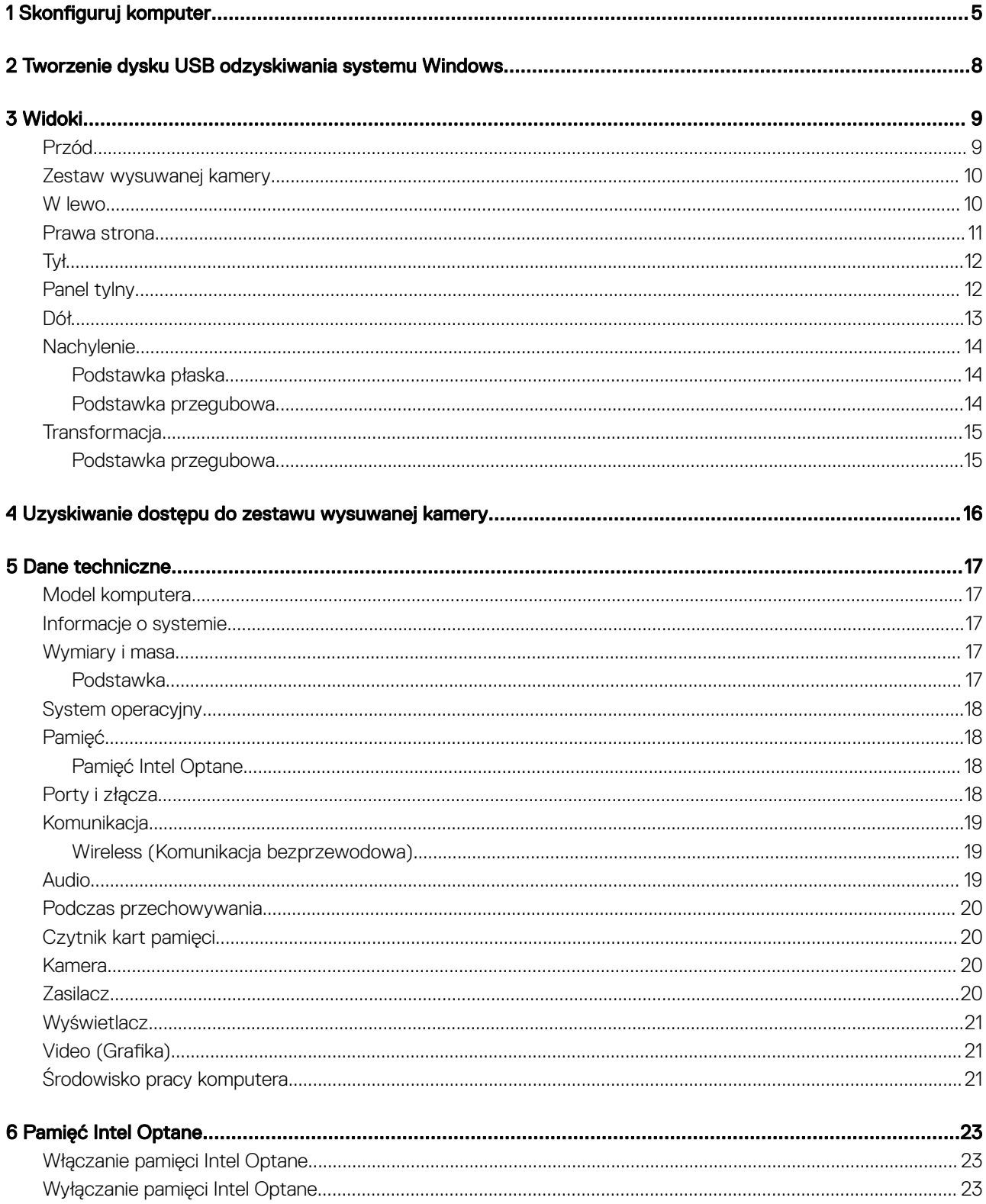

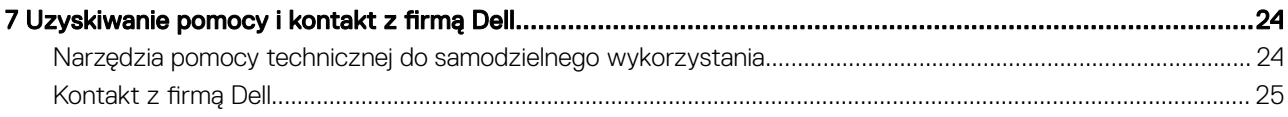

# Skonfiguruj komputer

1

<span id="page-4-0"></span>1 Rozłóż podstawkę. Podstawka płaska

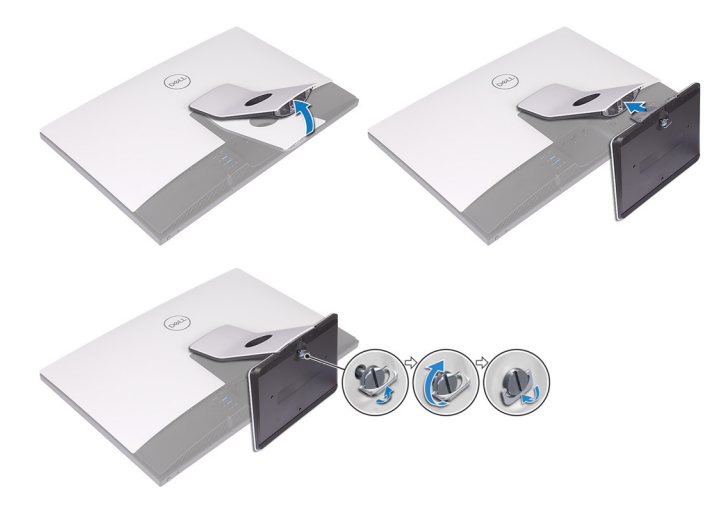

### Podstawka przegubowa

 $\bigcirc \vert$  UWAGA: Jeśli zakupiono podstawkę przegubową wraz z komputerem, jest ona fabrycznie zainstalowana.

2 Podłącz klawiaturę i mysz.

### $\bigcirc \vert$ UWAGA: Zapoznaj się z dokumentacją dostarczoną z klawiaturą i myszą.

3 Poprowadź kabel przez podstawkę, a następnie podłącz kabel zasilania.

### Podstawka płaska

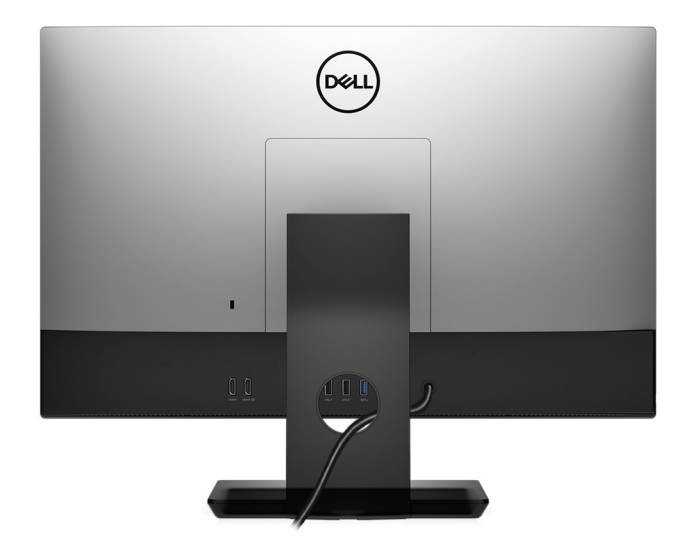

#### Podstawka przegubowa

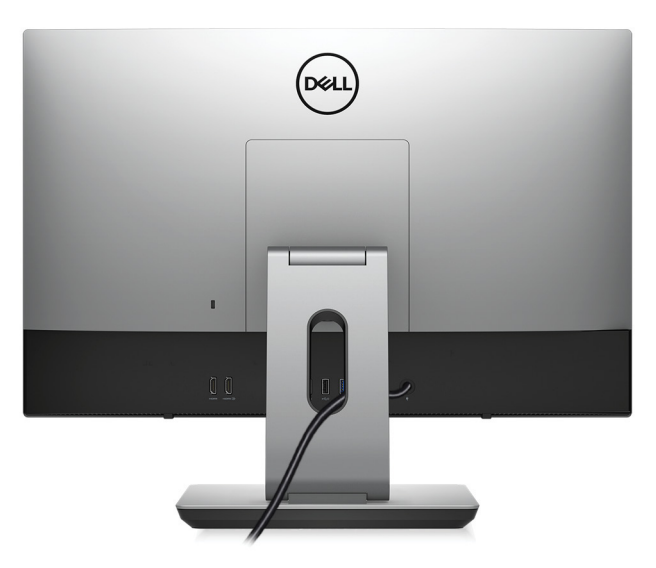

4 Naciśnij przycisk zasilania.

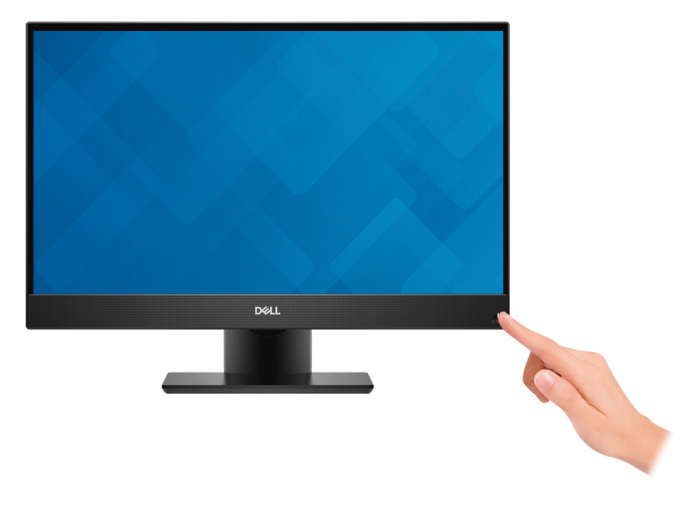

5 Dokończ instalację systemu operacyjnego.

### System Ubuntu:

Postępuj zgodnie z instrukcjami wyświetlanymi na ekranie, aby ukończyć konfigurowanie. Więcej informacji na temat konfigurowania instalacji systemu Ubuntu zawiera artykuł [SLN151664](http://www.dell.com/support/article/us/en/04/sln151664/how-to-install-ubuntu-linux-on-your-dell-pc?lang=en#Configuring_the_Ubuntu_install) w bazie wiedzy na stronie [www.dell.com/support](http://www.dell.com/support).

#### System Windows:

Postępuj zgodnie z instrukcjami wyświetlanymi na ekranie, aby ukończyć konfigurowanie. Firma Dell zaleca wykonanie następujących czynności podczas konfigurowania:

• Połączenie z siecią w celu aktualizowania systemu Windows.

### UWAGA: Jeśli nawiązujesz połączenie z zabezpieczoną siecią bezprzewodową, po wyświetleniu monitu wprowadź hasło dostępu do sieci.

- Po połączeniu z Internetem zaloguj się do konta Microsoft lub utwórz je. Jeśli nie podłączono do Internetu, utwórz konto offline.
- Na ekranie **Support and Protection** (Wsparcie i ochrona) wprowadź swoje dane kontaktowe.
- 6 Zlokalizuj aplikacje firmy Dell w menu Start systemu Windows i użyj ich zalecane.

#### Tabela 1. Odszukaj aplikacje firmy Dell

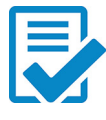

#### Rejestracja produktu firmy Dell

Zarejestruj swój komputer firmy Dell.

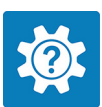

### Pomoc i obsługa techniczna firmy Dell

Dostęp do pomocy i wsparcia dla komputera.

#### **SupportAssist**

Aktywnie monitoruje kondycję podzespołów i oprogramowania komputera. Aplikacja SupportAssist OS Recovery Tool pomaga w rozwiązaniu problemów z systemem operacyjnym. Aby uzyskać więcej informacji, zapoznaj się z dokumentacją narzędzia SupportAssist pod adresem [www.dell.com/support](http://www.dell.com/support/home/product-support/product/dell-supportassist-pcs-tablets/manuals).

### UWAGA: W aplikacji SupportAssist kliknij datę ważności gwarancji, aby ją odnowić lub uaktualnić.

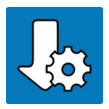

#### Program Dell Update

Aktualizuje komputer poprawkami krytycznymi i instaluje najnowsze sterowniki urządzeń po ich udostępnieniu.

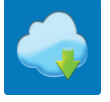

### Dell Digital Delivery

Pobierz aplikacje, które zostały zakupione, ale nie są fabrycznie zainstalowane w komputerze.

7 Utwórz dysk odzyskiwania systemu Windows.

നി UWAGA: Zalecane jest utworzenie dysku odzyskiwania, aby rozwiązywać problemy, które mogą wystąpić w systemie Windows.

Więcej informacji zawiera artykuł [Tworzenie dysku USB odzyskiwania dla systemu Windows](#page-7-0).

# <span id="page-7-0"></span>Tworzenie dysku USB odzyskiwania systemu **Windows**

Utwórz dysk odzyskiwania, aby rozwiązać problemy, które mogą wystąpić w systemie Windows. Do utworzenia dysku odzyskiwania potrzebny jest pusty nośnik flash USB o pojemności co najmniej 16 GB.

- UWAGA: Proces może potrwać nawet godzinę.
- UWAGA: Następujące czynności mogą się różnić w zależności od wersji zainstalowanego systemu Windows. Najnowsze instrukcje można znaleźć w witrynie pomocy technicznej firmy Microsoft.
- 1 Podłącz dysk flash USB do komputera.
- 2 W polu wyszukiwania systemu Windows wpisz Odzyskiwan.
- 3 W wynikach wyszukiwania kliknij pozycję Utwórz dysk odzyskiwania. Zostanie wyświetlone okno **Kontrola konta użytkownika**.
- 4 Kliknij przycisk Tak, aby kontynuować. Zostanie wyświetlone okno **Dysk odzyskiwania**.
- 5 Wybierz opcję Utwórz kopię zapasową plików systemowych na dysku odzyskiwania i kliknij przycisk Dalej.
- 6 Wybierz opcję Dysk flash USB i kliknij przycisk Dalej.
- Pojawi się komunikat informujący, że wszystkie dane na dysku flash USB zostaną usunięte.
- 7 Kliknij przycisk Utwórz.
- 8 Kliknij przycisk Zakończ.

Więcej informacji na temat ponownej instalacji systemu Windows za pomocą dysku USB odzyskiwania można znaleźć w sekcji *Rozwiązywanie problemów* w *instrukcji serwisowej* produktu dostępnej pod adresem [www.dell.com/support/manuals](https://www.dell.com/support/manuals).

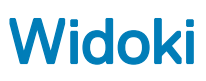

# <span id="page-8-0"></span>Przód 1 DALL  $\overline{\mathbf{c}}$ 3 4 5

### 1 Zestaw wysuwanej kamery

Umożliwia prowadzenie rozmów wideo, robienie zdjęć i nagrywanie filmów. Kamerę można schować z myślą o ochronie prywatności użytkownika.

### 2 Głośnik lewy

Wyjście dźwięku.

### 3 Macierz mikrofonów (4)

Wejście dźwięku wysokiej jakości. Umożliwia nagrywanie głosu, prowadzenie rozmów itd.

### 4 Głośnik prawy

Wyjście dźwięku.

#### 5 Przycisk zasilania

Naciśnij, aby włączyć komputer, jeśli jest wyłączony, w trybie uśpienia lub hibernacji.

Naciśnij, aby komputer przeszedł do stanu uśpienia, jeśli jest włączony.

Naciśnij i przytrzymaj przez 4 sekundy, aby wymusić wyłączenie komputera.

 $\ket{0}$  UWAGA: Sposób działania przycisku zasilania można dostosować w oknie Opcje zasilania. Więcej informacji zawiera sekcja Me and My Dell (Ja i mój komputer Dell) na stronie [support.dell.com/manuals.](http://www.dell.com/support/manuals)

### <span id="page-9-0"></span>Zestaw wysuwanej kamery

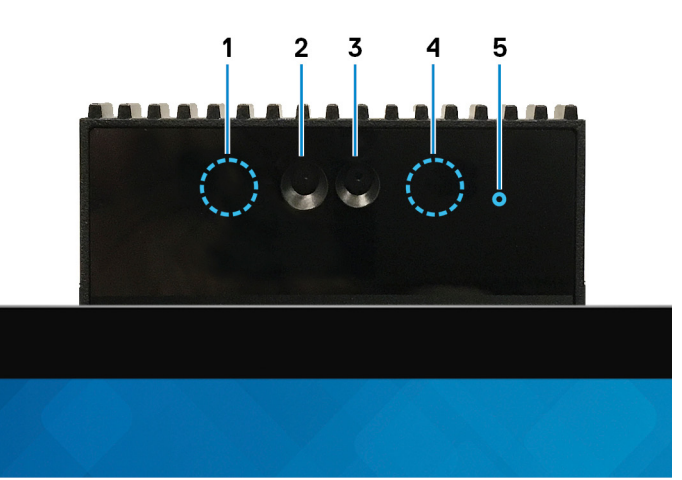

#### 1 Nadajnik podczerwieni

Emituje promieniowanie podczerwone, który umożliwia wykrywanie i śledzenie ruchu za pomocą kamery.

### 2 Kamer na podczerwień

Zwiększa bezpieczeństwo po sparowaniu z systemem rozpoznawania twarzy Windows Hello.

### 3 Kamera

Umożliwia prowadzenie rozmów wideo, robienie zdjęć i nagrywanie filmów.

### 4 Nadajnik podczerwieni

Emituje promieniowanie podczerwone, który umożliwia wykrywanie i śledzenie ruchu za pomocą kamery.

### 5 Lampka stanu kamery

Świeci, gdy kamera jest w użyciu.

### W lewo

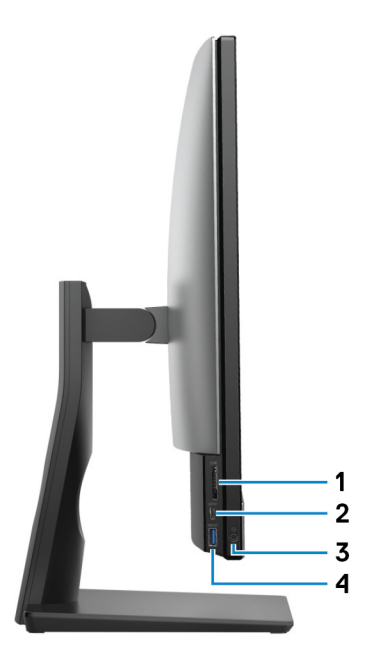

#### <span id="page-10-0"></span>1 Gniazdo karty SD

Umożliwia odczytywanie i zapisywanie informacji na karcie SD.

### 2 Port USB 3.1 pierwszej generacji Type-C

Podłącz zewnętrzne urządzenia pamięci masowej. Zapewnia szybkość transmisji danych do 5 Gb/s.

### $\bigcirc$  UWAGA: Ten port nie obsługuje transmisji strumieniowych wideo ani audio.

### 3 Gniazdo słuchawek

Umożliwia podłączenie słuchawek lub zestawu słuchawkowego (słuchawek i mikrofonu).

### 4 Port USB 3.1 pierwszej generacji z funkcją PowerShare

Służy do podłączania urządzeń peryferyjnych, takich jak urządzenia pamięci masowej i drukarki.

Zapewnia szybkość transmisji danych do 5 Gb/s. Port z funkcją PowerShare umożliwia ładowanie urządzeń USB nawet wtedy, kiedy komputer jest wyłączony.

- $\circled{0}$  UWAGA: Funkcia USB PowerShare jest domyślnie wyłączona i można ją włączyć w programie konfiguracji systemu BIOS.
- UWAGA: Niektóre urządzenia USB mogą nie być ładowane, gdy komputer jest wyłączony lub w trybie uśpienia. Aby w takich przypadkach naładować urządzenie, należy włączyć komputer.

### Prawa strona

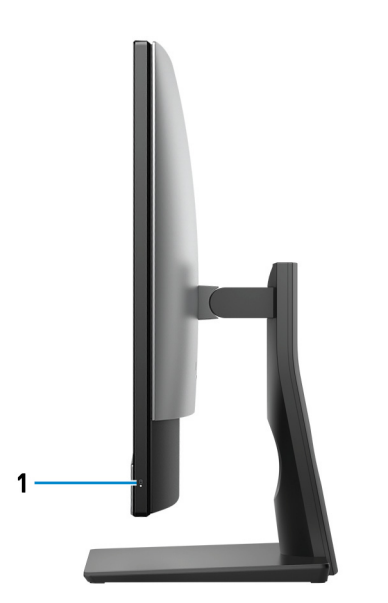

1 Lampka aktywności dysku twardego

Świeci, kiedy komputer odczytuje lub zapisuje dane na dysku twardym.

# <span id="page-11-0"></span>Tył

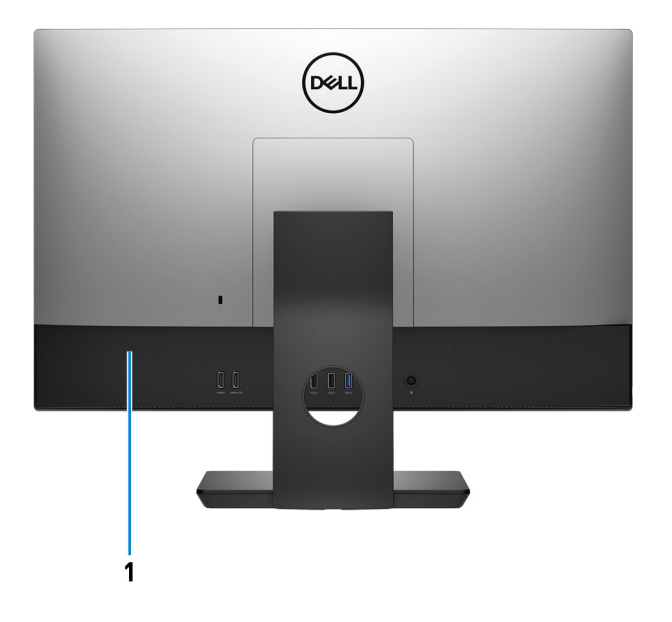

### 1 Panel tylny

Służy do podłączania urządzeń USB, audio, wideo i innych.

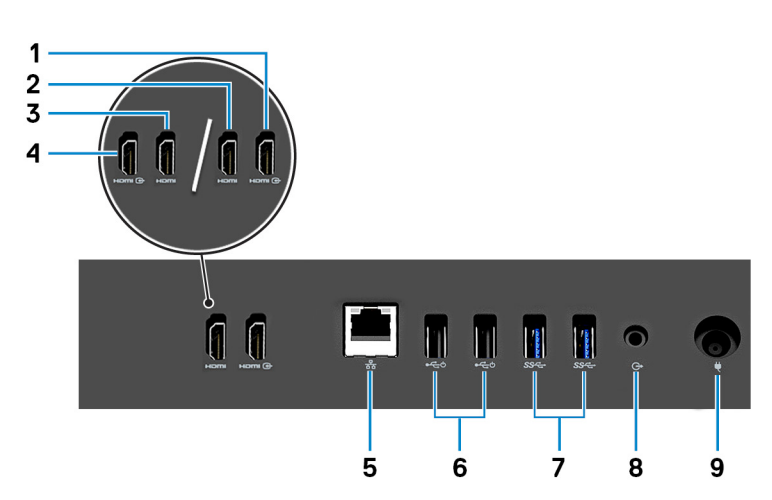

Panel tylny

- 1 Port wejściowy HDMI (w przypadku komputerów dostarczanych z dedykowaną kartą graficzną) Umożliwia podłączanie konsoli do gier, odtwarzaczy Blu-ray i innych urządzeń wyposażonych w wyjście HDMI.
- 2 Port wyjściowy HDMI (w przypadku komputerów dostarczanych z dedykowaną kartą graficzną) Umożliwia podłączenie telewizora lub innego urządzenia z wejściem HDMI. Zapewnia wyjście wideo i audio.
- 3 Port wyjściowy HDMI (w przypadku komputerów dostarczanych ze zintegrowaną kartą graficzną) Umożliwia podłączenie telewizora lub innego urządzenia z wejściem HDMI. Zapewnia wyjście wideo i audio.
- 4 Port wejściowy HDMI (w przypadku komputerów dostarczanych ze zintegrowaną kartą graficzną) Umożliwia podłączanie konsoli do gier, odtwarzaczy Blu-ray i innych urządzeń wyposażonych w wyjście HDMI.
- 5 Złącze sieciowe

<span id="page-12-0"></span>Umożliwia podłączenie komputera do routera lub modemu szerokopasmowego kablem Ethernet (RJ45) w celu nawiązania łączności z siecią lokalną lub z Internetem.

### 6 Porty USB 2.0 z obsługą funkcji włączania/wybudzania (2)

Służy do podłaczania urządzeń peryferyjnych, takich jak urządzenia pamięci masowej i drukarki. Zapewnia szybkość transmisji danych do 480 Mb/s. Za pomocą klawiatury lub myszy podłączonej do tego portu można wybudzić komputer z trybu gotowości.

### 7 Porty USB 3.1 pierwszej generacji (2)

Służy do podłączania urządzeń peryferyjnych, takich jak urządzenia pamięci masowej i drukarki. Zapewnia szybkość transmisji danych do 5 Gb/s.

#### 8 Wyjście audio

Umożliwia podłączanie głośników, wzmacniaczy i innych urządzeń wyjściowych dźwięku.

#### 9 **Złacze zasilacza**

Umożliwia podłączenie zasilacza do komputera.

### Dół

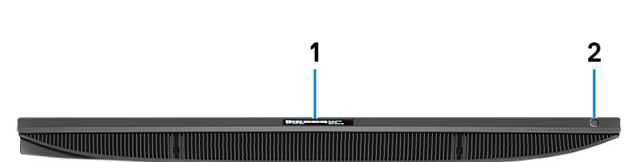

#### 1 Etykieta ze znacznikiem serwisowym

Znacznik serwisowy (ang. Service Tag) jest unikatowym identykatorem alfanumerycznym, który umożliwia pracownikom serwisowym firmy Dell identyfikowanie podzespołów sprzętowych w komputerach klientów i uzyskiwanie dostępu do informacji o gwarancji.

#### 2 Przycisk wbudowanego autotestu/wyboru źródła wejściowego wyświetlacza

Przycisk ten ma dwie funkcje:

• Kiedy komputer jest włączony, można go użyć w celu wyboru źródła obrazu.

Naciśnij przycisk, aby przełączyć między wewnętrznym wyświetlaczem systemu a wejściem HDMI.

• Gdy komputer jest wyłączony (brak zasilania; komputer nie jest także w stanie uśpienia ani hibernacji), użyj tego przycisku, aby uruchomić wbudowany autotest wyświetlacza.

Naciśnij i przytrzymaj ten przycisk, a następnie naciśnij przycisk zasilania, aby włączyć komputer. Na ekranie zostanie wyświetlony wbudowany wzór kolorów monitora LCD.

Aby uzyskać więcej informacji, zapoznaj się z sekcją *Rozwiązywanie problemów* w *Instrukcji serwisowej* pod adresem [www.dell.com/support/manuals](http://www.dell.com/support/manuals).

## <span id="page-13-0"></span>**Nachylenie**

### Podstawka płaska

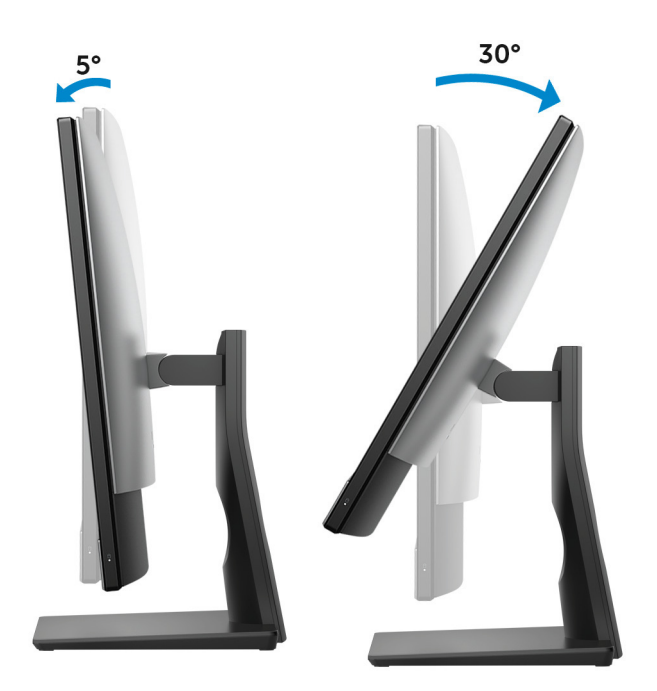

### Podstawka przegubowa

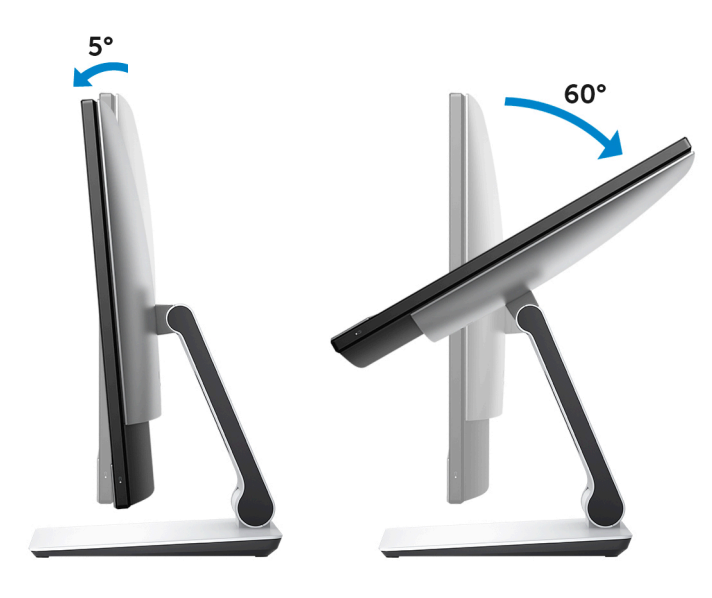

# <span id="page-14-0"></span>**Transformacja**

# Podstawka przegubowa

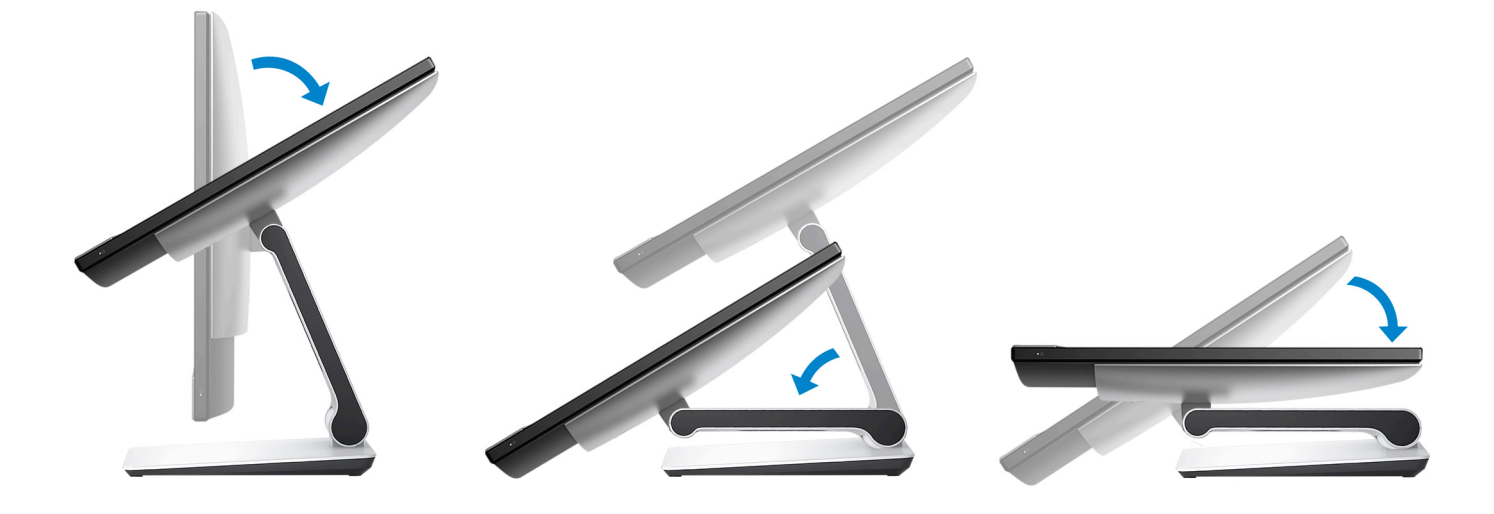

# <span id="page-15-0"></span>Uzyskiwanie dostępu do zestawu wysuwanej kamery

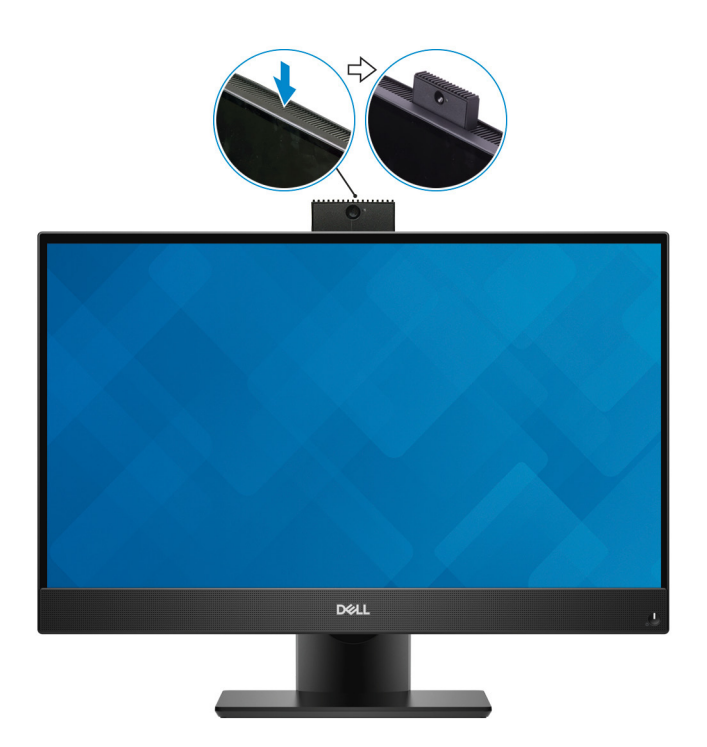

UWAGA: Podczas korzystania z kamery należy ją wysunąć, tak aby nie była zablokowana.

## Dane techniczne

# <span id="page-16-0"></span>Model komputera

Inspiron 24-5477

### Informacje o systemie

### Tabela 2. Informacje o systemie

Procesor **Intel Core i3/i5/i7 ósmej generacji** Mikroukład Intel H310

### Wymiary i masa

### Tabela 3. Wymiary i masa

Wysokość 344 mm (13,54") Szerokość 540,20 mm (21,27") Głębokość 52,60 mm (2,07") Masa bez podstawki (maks.) • Ekran dotykowy: 5,56 kg (12,25 funta) • Bez ekranu dotykowego: 5,85 kg (12,89 funta) Masa bez podstawki (min.) • Ekran dotykowy: 5,52 kg (12,16 funta) • Bez ekranu dotykowego: 5,52 kg (12,16 funta) UWAGA: Masa komputera zależy od zamówionej  $\Omega$ 

### Podstawka

#### Tabela 4. Dane techniczne: podstawka

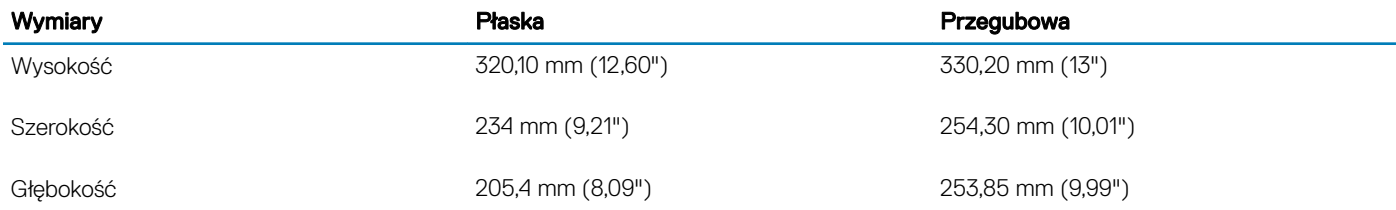

konfiguracji i zmiennych produkcyjnych.

## <span id="page-17-0"></span>System operacyjny

- Windows 10 Home (64-bitowy)
- Windows 10 Professional (wersja 64-bitowa)
- Ubuntu

### Pamięć

### Tabela 5. Dane techniczne pamięci

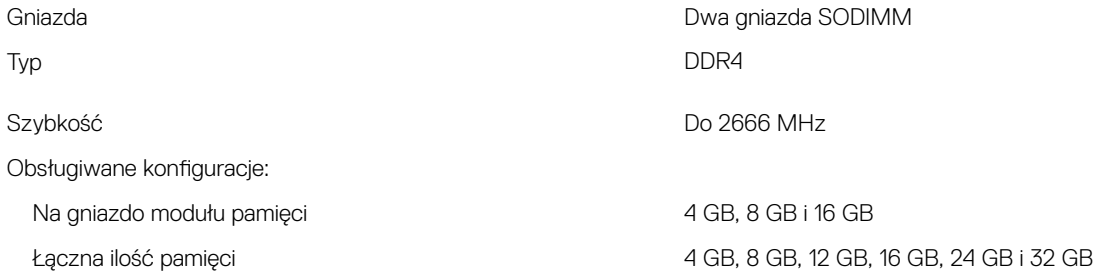

### Pamięć Intel Optane

Pamięć Intel Optane to akcelerator pamięci masowej. Przyspiesza działanie systemu i wszystkich napędów SATA, takich jak dyski twarde i półprzewodnikowe (SSD).

### UWAGA: Pamięć Intel Optane jest obsługiwana tylko w komputerach spełniających następujące wymagania:

- Procesor Intel Core i3/i5/i7 siódmej generacji lub szybszy
- System Windows 10 (wersja 64-bitowa) lub nowszy (Aktualizacja rocznicowa)
- Sterownik Intel Rapid Storage Technology w wersji 15.9 lub nowszej

### Tabela 6. Pamięć Intel Optane

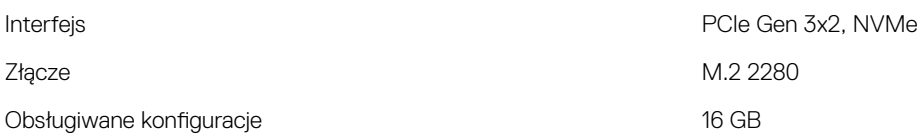

### UWAGA: Więcej informacji o włączaniu i wyłączaniu pamięci Intel Optane można znaleźć w częściach [Włączanie pamięci Intel](#page-22-0) [Optane](#page-22-0) i [Wyłączanie pamięci Intel Optane.](#page-22-0)

### Porty i złącza

#### Tabela 7. Dane techniczne gniazd i złączy

### Zewnętrzne:

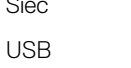

Sieć Jeden port RJ-45

- Porty USB 2.0 z obsługą funkcji włączania/wybudzania
- Dwa porty USB 3.1 pierwszej generacji
- Jeden port USB 3.1 pierwszej generacji z funkcją PowerShare

<span id="page-18-0"></span>Dźwięk/wideo

- Jeden port USB 3.1 pierwszej generacji (Type-C)
- Jedno gniazdo zestawu słuchawkowego
- Jedno złącze wejściowe HDMI 1.4
- Jedno złącze wyjściowe HDMI 1.4
- Wyjście audio

#### Tabela 8. Dane techniczne gniazd i złączy

#### Wewnętrzne:

Karta M.2

- Jedno gniazdo M.2 na dysk SSD
- Jedno gniazdo M.2 na hybrydową kartę sieci bezprzewodowej i Bluetooth

### **Komunikacja**

#### Tabela 9. Dane techniczne: komunikacja

Wireless (Komunikacja bezprzewodowa)

Ethernet **Ethernet** Kontroler Ethernet LAN 10/100/1000 Mb/s zintegrowany na płycie systemowej

- Wi-Fi 802.11a/b/g/n/ac
- Bluetooth 4.2

### Wireless (Komunikacja bezprzewodowa)

#### Tabela 10. Wireless (Komunikacja bezprzewodowa)

Zakresy częstotliwości 2,4 GHz/5 GHz **Szyfrowanie** 

Szybkość przesyłania danych 867 Mb/s (maksymalnie)

- 64-bitowe/128-bitowe WEP
- AES-CCMP
- TKIP

### Audio

#### Tabela 11. Dane techniczne dźwięku

Głośniki Dwa

Moc wyjściowa głośników

Kontroler **Kontroler Realtek ALC3289-CG z technologią Waves MaxxAudio Pro** 

- Średnia: 5 W
- Szczytowa: 6 W

Mikrofon Zestaw mikrofonów cyfrowych

## <span id="page-19-0"></span>Podczas przechowywania

### Tabela 12. Specyfikacja pamięci masowej

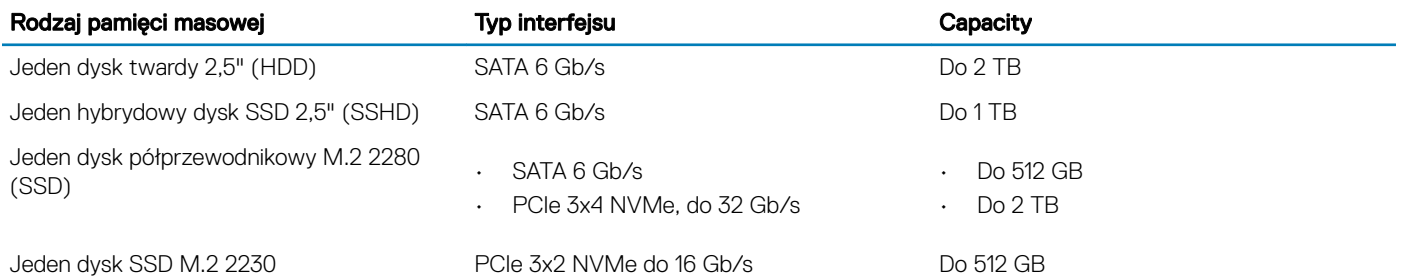

### Czytnik kart pamięci

### Tabela 13. Dane techniczne czytnika kart pamięci

Obsługiwane karty

Typ Jedno gniazdo czytnika kart "3 w 1"

- SD
- SD High Capacity (SDHC)
- Karta SD Extended Capacity (SDXC)

### Kamera

### Tabela 14. Dane techniczne kamery

Rozdzielczość:

Kamera

- 
- Kamer na podczerwień
- Zdjęcia: 2 megapiksele • Wideo: 1920 x 1080 przy 30 kl./s
- Zdjęcia: 0,3 megapiksela
- Wideo: 640 x 480 (VGA) przy 30 kl./s

Kąt widzenia:

Kamera **88 stopni** Kamer na podczerwień ale ale stopnia ale stopnia 82,9 stopnia

### **Zasilacz**

#### Tabela 15. Dane techniczne zasilacza

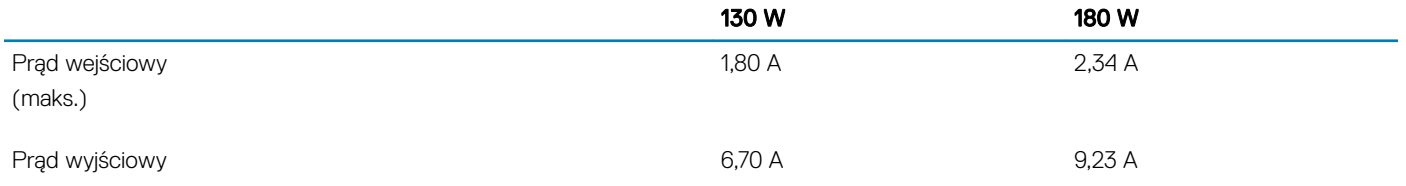

<span id="page-20-0"></span>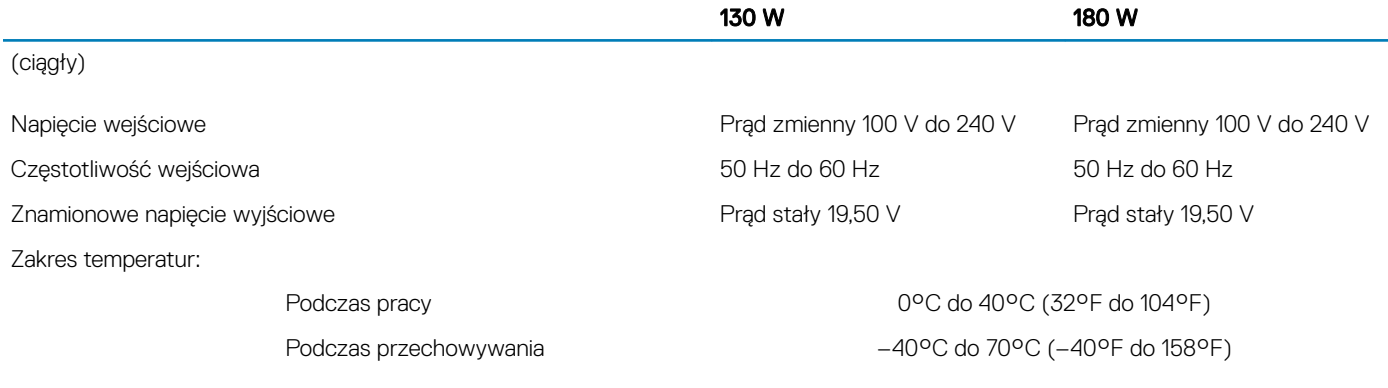

# **Wyświetlacz**

#### Tabela 16. Dane techniczne: wyświetlacz

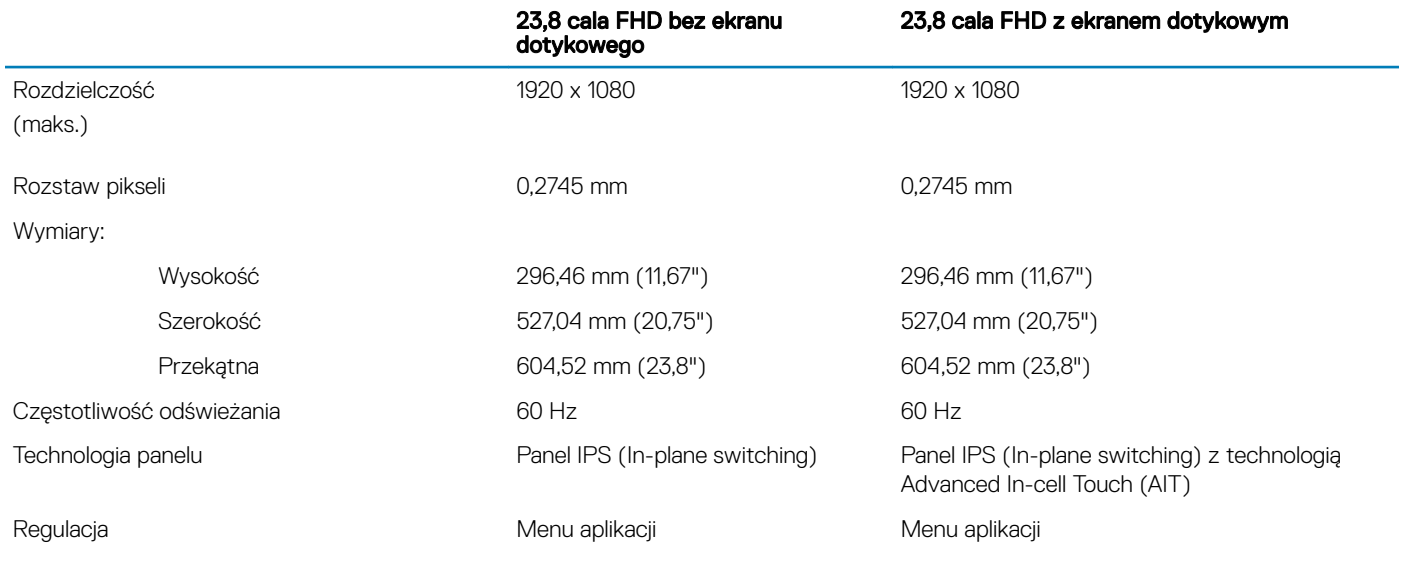

### Tabela 17. Dane techniczne: grafika

Video (Grafika)

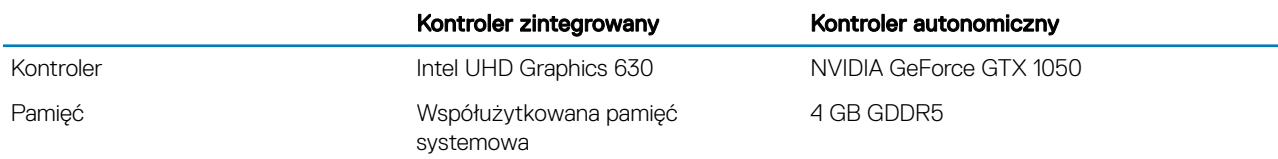

# Środowisko pracy komputera

Poziom zanieczyszczeń w powietrzu: G1 lub niższy, wg definicji w ISA-S71.04-1985

### Tabela 18. Środowisko pracy komputera

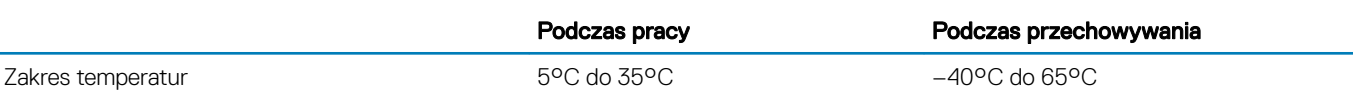

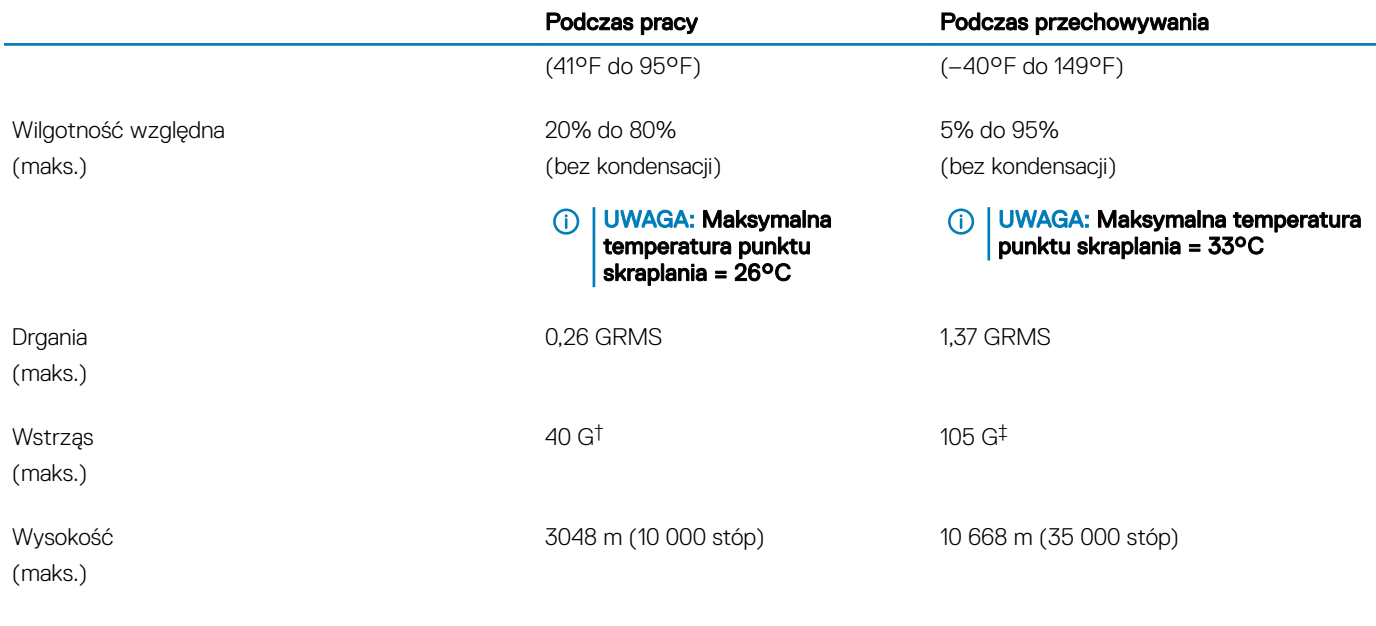

\* Mierzone z wykorzystaniem spektrum losowych wibracji, które symulują środowisko użytkownika.

† Mierzona za pomocą 2 ms pół-sinusoidalnego impulsu, gdy dysk twardy jest używany.

‡ Mierzona za pomocą 2 ms pół-sinusoidalnego impulsu, gdy głowica dysku twardego jest w położeniu spoczynkowym.

# Pamięć Intel Optane

### <span id="page-22-0"></span>Włączanie pamięci Intel Optane

- 1 Na pasku zadań kliknij pole wyszukiwania, a następnie wpisz Intel Rapid Storage Technology.
- 2 Kliknij pozycję **Intel Rapid Storage Technology**.
	- Zostanie wyświetlone okno Intel Rapid Storage Technology.
- 3 Na karcie Status kliknij pozycję Enable (Włącz), aby włączyć pamięć Intel Optane.
- 4 Na ekranie ostrzeżenia wybierz zgodny szybki napęd, a następnie kliknij przycisk Yes (Tak), aby kontynuować włączanie pamięci Intel Optane.
- 5 Kliknij kolejno opcje Intel Optane memory **>** Reboot (Pamięć Intel Optane > Uruchom ponownie), aby ukończyć włączanie pamięci Intel Optane.
	- UWAGA: Aby można było w pełni wykorzystać zalety pamięci związane z wydajnością, może być konieczne nawet trzykrotne uruchomienie niektórych aplikacji.

### Wyłączanie pamięci Intel Optane

- PRZESTROGA: Po wyłączeniu pamięci Intel Optane nie należy odinstalowywać sterownika Intel Rapid Storage Technology, ΔI ponieważ spowoduje to błąd niebieskiego ekranu. Interfejs użytkownika oprogramowania Intel Rapid Storage Technology można usunąć bez odinstalowywania sterownika.
- UWAGA: Wyłączenie pamięci Intel Optane jest wymagane przed wymontowaniem z komputera urządzenia pamięci masowej SATA obsługiwanego przez moduł pamięci Intel Optane.
- 1 Na pasku zadań kliknij pole wyszukiwania, a następnie wpisz Intel Rapid Storage Technology.
- 2 Kliknij pozycję Intel Rapid Storage Technology.

Zostanie wyświetlone okno Intel Rapid Storage Technology.

- 3 Na karcie **Intel Optane memory** (Pamięć Intel Optane) kliknij pozycję **Disable** (Wyłącz), aby wyłączyć pamięć Intel Optane.
	- UWAGA: Na komputerach, w których technologia Intel Optane działa jako podstawowa pamięć masowa, nie należy jej wyłączać. Opcja Disable (Wyłącz) będzie wyszarzona.
- 4 Kliknij przycisk Yes (Tak), aby zaakceptować ostrzeżenie. Zostanie wyświetlony postęp operacji wyłączania pamięci.
- 5 Kliknij pozycje Reboot (Uruchom ponownie), aby ukończyć wyłączanie pamięci Intel Optane i ponownie uruchomić komputer.

# Uzyskiwanie pomocy i kontakt z firmą Dell

### <span id="page-23-0"></span>Narzędzia pomocy technicznej do samodzielnego wykorzystania

Aby uzyskać informacje i pomoc dotyczącą korzystania z produktów i usług firmy Dell, można skorzystać z następujących zasobów internetowych:

#### Tabela 19. Narzędzia pomocy technicznej do samodzielnego wykorzystania

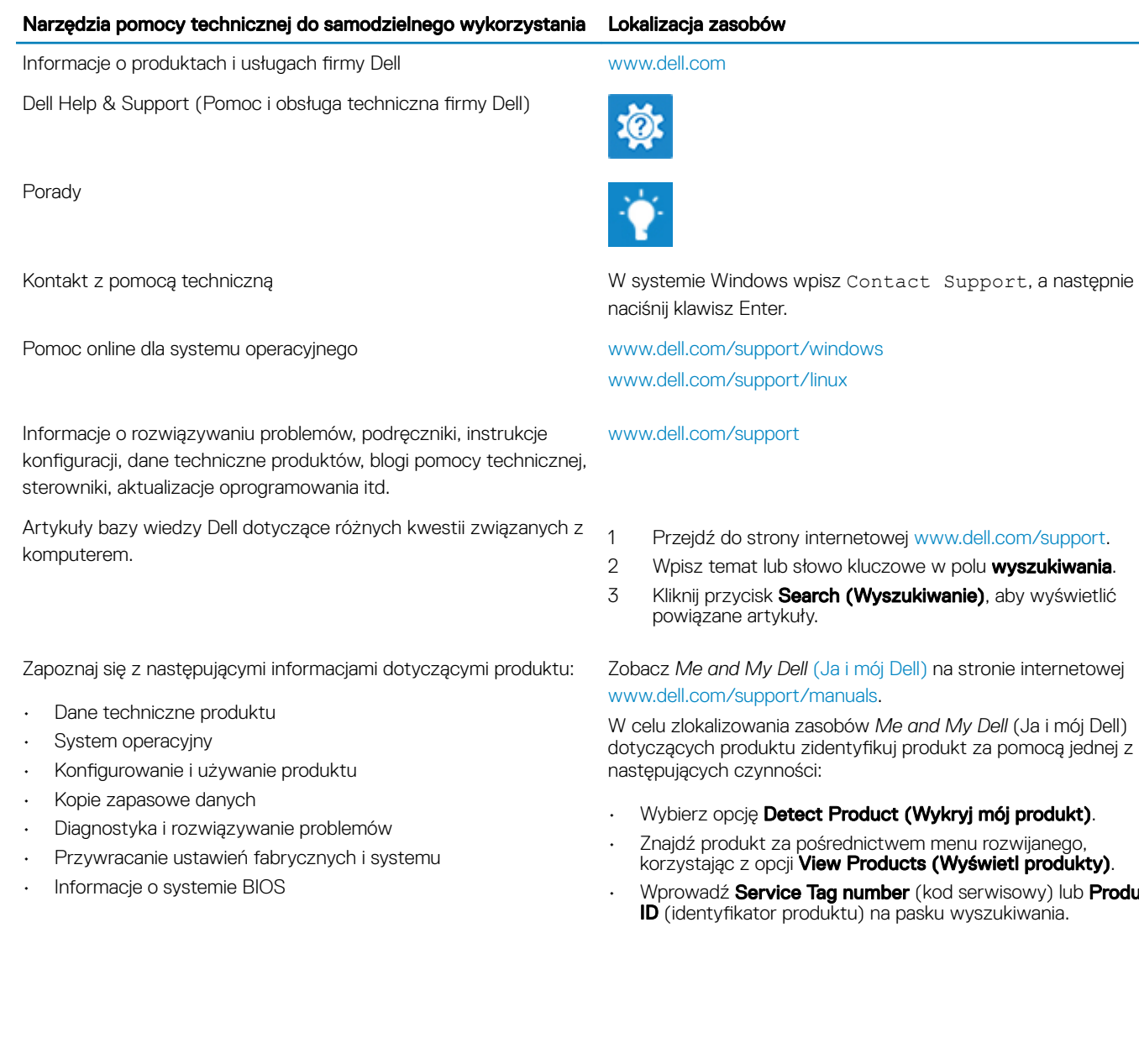

24 Uzyskiwanie pomocy i kontakt z firmą Dell

W celu zlokalizowania zasobów *Me and My Dell* (Ja i mój Dell) dotyczących produktu zidentyfikuj produkt za pomocą jednej z

• Wprowadź Service Tag number (kod serwisowy) lub Product

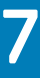

# <span id="page-24-0"></span>Kontakt z firmą Dell

Aby skontaktować się z działem sprzedaży, pomocy technicznej lub obsługi klienta firmy Dell, zobacz [www.dell.com/contactdell.](http://www.dell.com/contactdell)

- UWAGA: Dostępność usług różni się w zależności od produktu i kraju, a niektóre z nich mogą być niedostępne w Twoim regionie.
- UWAGA: W przypadku braku aktywnego połączenia z Internetem informacje kontaktowe można znaleźć na fakturze, w dokumencie dostawy, na rachunku lub w katalogu produktów firmy Dell.